# **GeoGebra**软件在高等数学教学 中的应用

### 吴玉斌,聂琴,吕佳佳,杨盛武,张磊

沈阳航空航天大学,理学院,辽宁 沈阳 Email: wuyubin79@126.com

收稿日期:2021年1月18日;录用日期:2021年2月12日;发布日期:2021年2月20日

## 摘 要

在高等数学教学中,运用**GeoGebra**软件将抽象的理论知识转化为直观形象的动态演示,能够增添教学活 力,提高教学质量。本文以旋转体的体积为实例,探讨**GeoGebra**在高等数学教学中的应用。

#### 关键词

**GeoGebra**,高等数学,旋转体的体积

## **On Application of GeoGebra Software in Higher Mathematics Teaching**

#### **Yubin Wu, Qin Nie, Jiajia Lv, Shengwu Yang, Lei Zhang**

College of Science, Shenyang Aerospace University, Shenyang Liaoning Email: wuyubin79@126.com

Received: Jan.  $18^{th}$ , 2021; accepted: Feb.  $12^{th}$ , 2021; published: Feb.  $20^{th}$ , 2021

#### **Abstract**

**GeoGebra, a software applied in advanced mathematics teaching, which transforms the abstract theoretical knowledge into a dynamic demonstration of visual image, can bring vitality into teaching and improve the teaching quality. Based on the volume of rotational solid as an example, this paper discusses the application of GeoGebra in higher mathematics teaching.**

#### **Keywords**

#### **GeoGebra, Higher Mathematics, Volume of Rotational Solid**

Copyright © 2021 by author(s) and Hans Publishers Inc. This work is licensed under the Creative Commons Attribution International License (CC BY 4.0). <http://creativecommons.org/licenses/by/4.0/>

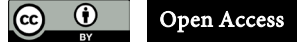

### **1.** 引言

GeoGebra 是数学教授 Markus Hohenwarter 于 2002 年创建的动态教学软件,并通过开源的方式不断 地更新、完善和推广。GeoGebra 功能强大、操作简单、资源丰富,能够进行动态交互,可脱机、可在线, 能跨平台使用,且占用空间极小,在欧美等国家已获数十项相关领域的大奖[\[1\]](#page-8-0)。GeoGebra 在动态显示、 直观性、精确性方面表现都非常优秀。GeoGebra 5.0 beta 版本新增加的 3D 功能,可以制作空间立体图形, 而且支持几何变换,可以多角度观察立体。将其与高等数学教学相结合,可收到事半功倍的效果。

高等数学作为一门高等学校工科类专业的基础课,对其他专业课的学习起着重要的作用,课程知识 点多,难度大,理论抽象。计算旋转体的体积在高等数学课程中具有重要地位,其基本思想是利用微元 法将问题转化为定积分的计算。但是由于空间结构复杂,学生很难透彻理解公式背后的意义。在本文中, 通过两个具体实例,应用 GeoGebra 软件,直观、立体地展示旋转体形成过程,让学生充分认识旋转体体 积公式的本质。通过动态演示,更深刻地体会"线动成面,面动成体"的微积分思想,有效地理解和记 忆公式。旋转体[\[2\]](#page-8-1)就是由一个平面图形绕这平面内一条直线旋转一周而成的立体,这条直线叫做旋转轴。

#### **2.** 基于"切片法",利用 **GeoGebra** 动态演示旋转体的形成过程

#### **2.1.** 实例 **1** 的计算方法

实例 1: 由 *y* = √4-x, x = 0, x = 4 所围成的图形分别绕 x 轴及 y 轴旋转, 计算所得两个旋转体的 体积。

按照文献[\[2\]](#page-8-1)中 280 页的描述,按照如下公式计算体积

$$
\mathcal{L}x \text{ }\text{Im}x \text{ }\text{L}x = \int_0^4 \pi y^2 (x) \, \mathrm{d}x = \int_0^4 \pi (4 - x) \, \mathrm{d}x = 8\pi \tag{1}
$$

$$
\mathcal{L}y \text{ }\mathbf{h} \text{ }\mathbf{w} \text{ }\mathbf{h} \text{ }\mathbf{w} \text{ }\mathbf{w} \text{ }\math
$$

#### **2.2.** 关于实例 **1** 的 **GeoGebra** 软件操作步骤

1) 分别打开绘图区、3D 绘图区、代数区。

2) 在绘图区建立滑动条 t, 类型为角度, 范围 0 度到 360 度; 建立滑动条 m, n, 类型为数值, 范围 0 到 1,增量为 0.01。

3) 指令栏分别输入:

 $f(x) = \text{Im } \mathbb{R} (0 \le x \le 4, \text{sqrt}(4 - x))$ , A = (0, 2), B = (4, 0), O = (0, 0), a = 线段(A, O), b = 线段(O, B), c:  $0 \le x \le 4 \land 0 \le y \le \text{sqrt}(4 - x)$ .

在对象 c 的属性中将样式的线径调整为 0,以便去掉不需要的线条。

说明: 建立平面图形区域。

4) 指令栏分别输入:  $d = \n\text{iff}(a, t, x \nleftrightarrow h)$ ,  $e = \n\text{iff}(f, t, x \nleftrightarrow h)$ ,  $g = \n\text{iff}(f, t, x \nleftrightarrow h)$ . 说明:平面图形区域绕 x 轴旋转。 5) 指令兰分别输入:  $C =$  描点(b, m), D = (x(C), sqrt(4 - x(C))), E = 描点(f, n), F = (x(E), 0), h = 线段(C, D), i = 线段(E, F), f  $1 = \text{Im } \mathbb{R}(x(F) \le x \le x(C), \text{ sqrt}(4 - x))$ ,  $i:x(E) \le x \le x(D) \land 0 \le y \le sqrt(4 - x)$ . 在对象 j 的属性中将样式的线径调整为 0,以便去掉不需要的线条。 说明: 建立参数可调节的微元平面图形区域。 6) 指令栏分别输入: k = 曲面(f 1, t, x 轴), p = 曲面(线段(F, E), t, x 轴), q = 曲面(线段(D, C), t, x 轴)。 说明:微元区域平面图形区域绕 x 轴旋转。 7) 指令栏分别输入:  $r = \n\# \overline{m}(b, t, y \n#), s = \n\# \overline{m}(f, t, y \n#).$ 说明: 平面图形区域绕 v 轴旋转。 8) 在绘图区建立"复选框", 在下拉列表中选取"曲面 e", 标题改为"外部曲面"。 在绘图区建立"复选框",在下拉列表中选取"曲面 r"和"曲面 s",标题改为"绕 y 轴旋转"。 说明:通过复选框可以选择观察旋转体不同部分。

#### **2.3.** 操作说明

调整图形中所有对象的颜色、透明度,可以增强整个动态图形的显示效果。通过滑动条 t 演示旋转 体的生成过程,通过鼠标在 3D 绘图区拖动,可以从各个视角观察图形。通过滑动条 m, n 演示微元的变 化。

[图](#page-2-0) 1——微元图形区域绕 x 轴旋转形成的立体[;图](#page-3-1) 2——所围平面区域绕 x 轴旋转的过程; 图 3—— 所围平面区域绕 *y* 轴旋转形成的立体[;图](#page-3-2) 4——代数区和绘图区。

#### **2.4.** 切片法的微积分思想

<span id="page-2-0"></span>通过动态演示体会"线动成面、面动成体"的微积分思想。理解旋转体体积公式(1)、公式(2)中的被 积函数就是由一条直线段绕旋转轴旋转而得到的切片的面积。在积分变量的取值范围内,这个平面切片 在垂直于旋转轴方向连续变动就生成了旋转体,这些无限个面累加形成体积的过程就是积分。

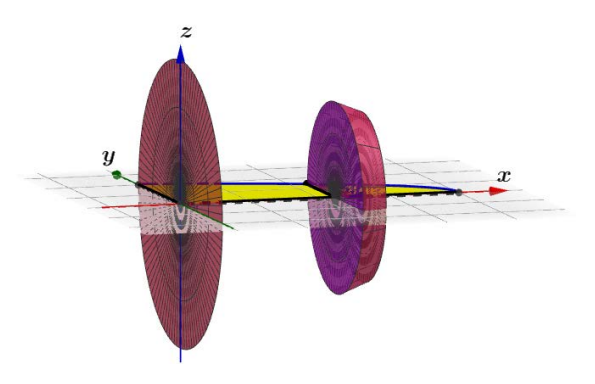

**Figure 1.** In Example 1, the solid formed by rotation of the element graph region about the x axis 图 **1.** 实例 1 中微元图形区域绕 x 轴旋转形成的立体

<span id="page-3-0"></span>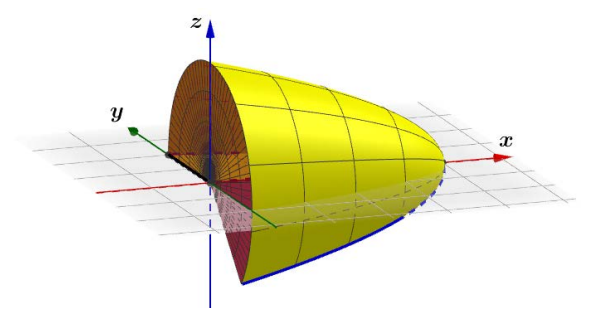

**Figure 2.** In Example 1, the process by which the enclosed plane region rotates about the x axis 图 **2.** 实例 1 中所围平面区域绕 x 轴旋转的过程

<span id="page-3-1"></span>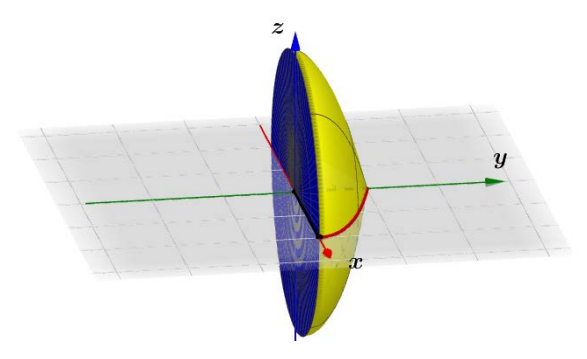

<span id="page-3-2"></span>**Figure 3.** In Example 1, a solid formed by rotation of the enclosed plane region about the y axis 图 **3.** 实例 1 中所围平面区域绕 y 轴旋转形成的立体

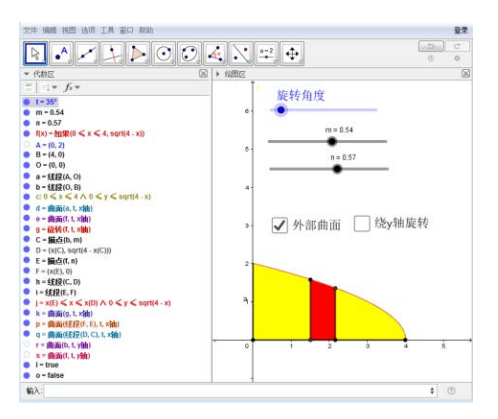

**Figure 4.** Algebra area and plot area of Example 1 图 **4.** 实例 1 的代数区和绘图区

## **3.** 基于"扣洞法",利用 **GeoGebra** 动态演示旋转体的形成过程

## **3.1.** 实例 **2** 的计算方法

实例 2: 由 *y* = − $\frac{1}{2}$ (x-4)<sup>2</sup> + 2 和 *y* = 0 所围成的图形绕 *y* 轴旋转, 计算所得旋转体的体积。 按照文献[\[2\]](#page-8-1)中的描述,按照如下公式计算体积

$$
\text{11} \mathbb{E} \cdot V_y = \int_0^2 \pi \left( 4 + \sqrt{4 - 2y} \right)^2 \, \text{d}y - \int_0^2 \pi \left( 4 - \sqrt{4 - 2y} \right)^2 \, \text{d}y = \frac{128}{3} \pi \tag{3}
$$

#### **3.2.** 关于实例 **2** 的 **GeoGebra** 软件操作步骤

- 1) 分别打开绘图区、3D 绘图区、代数区。 2) 在绘图区建立滑动条 t,类型为角度,范围 0 度到 360 度。 3) 指令栏分别输入: f(x) =  $\text{Im } \mathbb{R}$ (2 ≤ x ≤ 6, -0.5(x - 4)<sup>2</sup> + 2), g(x) =  $\text{Im } \mathbb{R}$ (2 ≤ x ≤ 4, -0.5(x - 4)<sup>2</sup> + 2), h(x) =  $\text{Im } \mathbb{R}$ (4 ≤ x ≤ 6, -0.5(x - 4)<sup>2</sup> + 2). 说明: 建立曲线方程。 4) 指令栏分别输入:  $A = (2, 0), B = (6, 0), C = (4, 2), D = (0, 2), O = (0, 0),$  $a = 4\frac{1}{2}(A, 0)$ ,  $b = 4\frac{1}{2}(B, 0)$ ,  $c = 4\frac{1}{2}(C, D)$ ,  $d = 4\frac{1}{2}(D, D)$ ,  $e = 4\frac{1}{2}(B, A)$ , i:  $2 \le x \le 6$  ∧  $0 \le y \le -0.5(x-4)^2 + 2$ . 在对象 i 的属性中将样式的线径调整为 0,以便去掉不需要的线条。 说明: 建立平面图形区域。 5) 指令栏分别输入:  $j = \text{#m}(g, t, y, 4)$ ,  $k = \text{#m}(h, t, y, 4)$ ,  $l = \text{#m}(e, t, y, 4)$ ,  $m = \text{#m}(c, t, y, 4)$ ,  $n = \text{#m}(a, t, y, 4)$ , 说明: 平面图形区域绕 y 轴旋转。 6) 指令栏分别输入:  $p = \text{H} \overline{m}(ucos(t), sf(u), -usin(t), u, 2, 4, s, 0, 1), q = \text{H} \overline{m}(ucos(t), sf(u), -usin(t), u, 4, 6, s, 0, 1).$
- 说明: 加强显示效果。

7) 在绘图区建立"复选框", 在下拉列表中选取"曲面 k", 标题改为"外部曲面"在绘图区建立 "复选框",在下拉列表中选取"曲面 m",标题改为"内部立体"。

#### **3.3.** 操作说明

通过滑动条 t 演示旋转体的生成过程,通过鼠标在 3D 绘图区拖动,可以从各个视角观察图形。通过 复选框,可以观察外部旋转体和内部旋转体的结构。

[图](#page-4-0) 5——内部结构; 图 6——整体结构; 图 7——所围平面区域绕 y 轴旋转形成的立体; 图 8——所 围平面区域绕 y 轴旋转的过程; 图 9——代数区和绘图区。

#### <span id="page-4-0"></span>**3.4.** 旋转体的体积公式**(3)**的数学本质

通过动态演示,直观体会到公式(3)的两个定积分之差对应空间两部分旋转体的体积之差。

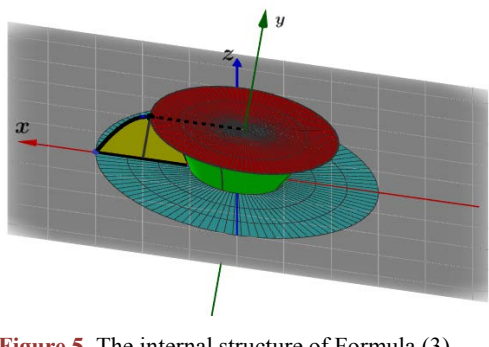

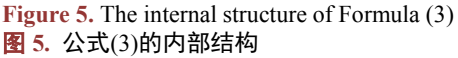

<span id="page-5-0"></span>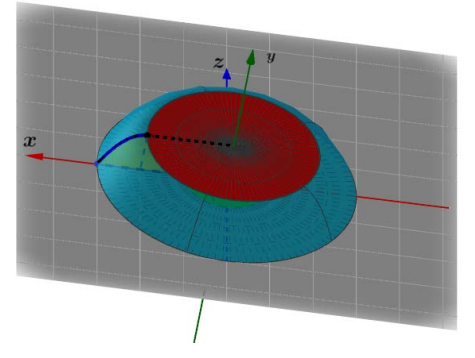

**Figure 6.** The overall structure of Formula (3) 图 **6.** 公式(3)的整体结构

<span id="page-5-1"></span>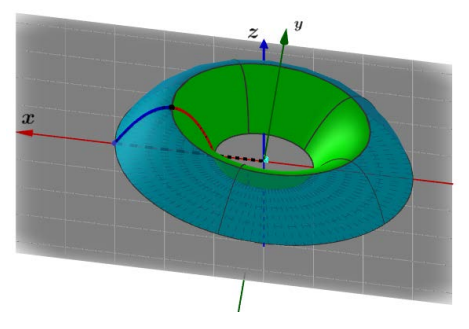

<span id="page-5-2"></span>**Figure 7.** In Formula (3), a solid formed by rotation of the enclosed plane region about the y axis 图 **7.** 公式(3)中所围平面区域绕 y 轴旋转形成的立体

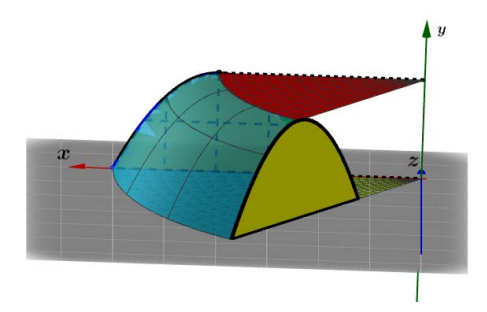

<span id="page-5-3"></span>Figure 8. In Formula (3), the process by which the enclosed plane region rotates about the y axis 图 **8.** 公式(3)中所围平面区域绕 y 轴旋转的过程

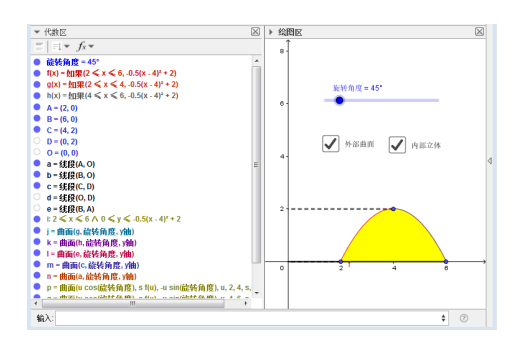

**Figure 9.** Algebraic area and plot area of Formula (3) 图 **9.** 公式(3)的代数区和绘图区

## **4.** 基于"套筒法",利用 **GeoGebra** 动态演示旋转体的形成过程

按照文献[\[2\]](#page-8-1)中 288 页的描述, 按照如下公式计算体积

$$
{}\oplus \text{ 筍;} \quad V_y = \int_2^6 2\pi x \cdot \left[ -\frac{1}{2} (x-4)^2 + 2 \right] \, \mathrm{d}x = \frac{128}{3} \pi
$$

#### **4.1.** 关于实例 **2** 的 **GeoGebra** 软件操作步骤

1) 分别打开绘图区、3D 绘图区、代数区。

2) 在绘图区建立滑动条 t, 类型为角度, 范围 0 度到 360 度; 滑动条 m, n, 类型为数值, 范围 0 到 1,增量为 0.01。

3) 指令栏分别输入:

 $f(x) =$  如果(2 ≤ x ≤ 6, -0.5(x - 4)<sup>2</sup> + 2), A = (2, 0), B = (6, 0), a = 线段(A, B), b = 线段(A, B), s:  $2 \le x \le 6 \land 0 \le y \le -0.5(x-4)^2 + 2$ .

在对象 s 的属性中将样式的线径调整为 0,以便去掉不需要的线条。

说明: 建立平面图形区域。

- 4) 指令栏分别输入:
- $c = \n\# \overline{m}(f, t, y, 4)$ ,  $d = \n\# \overline{m}(a, t, y, 4)$ 。
- 说明: 平面图形区域绕 v 轴旋转。
- 5) 指令栏分别输入:

C = 
$$
\ddot{m}\,\text{A}(\text{a},\text{m})
$$
, D =  $\ddot{m}\,\text{A}(\text{b},\text{n})$ , E = (x(C), f(x(C))), F = (x(D), f(x(D))), e =  $\text{H}(\text{B}(\text{C},\text{E}))$ , g =  $\text{H}(\text{B}(\text{D},\text{E}))$ 

F), h = 线段(C, D), i = 如果(x(C) ≤ x ≤ x(D), -0.5(x − 4)<sup>2</sup> + 2), j:x(C) ≤ x ≤ x(D) ∧ 0 ≤ y ≤ -0.5(x − 4)<sup>2</sup> + 2。 将对象 j 的属性中将样式的线径调整为 0, 以便去掉不需要的线条。

说明: 建立参数可调节的微元平面图形区域。

6) 指令栏分别输入:

k = 曲面(e, t, y 轴), p = 曲面(g, t, y 轴), q = 曲面(h, t, y 轴), r = 曲面(i, t, y 轴).

说明:微元区域平面图形区域绕 y 轴旋转。

7) 指令栏分别输入:

 $v = \text{H} \overline{m}(u\cos(t), s\sin(t), u, 2, 6, s, 0, 1), w = \text{H} \overline{m}(u\cos(t), s\sin(t), u, x(C), x(D), s, 0, 1).$ 说明: 加强显示效果。

#### **4.2.** 操作说明

通过滑动条 t 演示旋转体的生成过程,通过鼠标在 3D 绘图区拖动,可以从各个视角观察图形。通过 滑动条 m、n 演示微元的变化。可以在绘图区添加文本框来完善显示效果。

图 [10](#page-7-0) -- 微元图形区域绕 y 轴旋转形成的立体; 图 11 -- 所围平面区域绕 y 轴旋转的过程; 图 12 ——代数区和绘图区。

#### **4.3.** 套筒法的微积分思想

通过动态演示体会"线动成面、面动成体"的微积分思想,认识公式(4)中的被积函数就是由一条线 绕旋转轴旋转而得到的一圈曲面的面积。在积分变量的取值范围内,这圈曲面以旋转轴为中心内外连续 变动就生成了旋转体,这些无限个面累加形成体积的过程就是积分。

<span id="page-7-0"></span>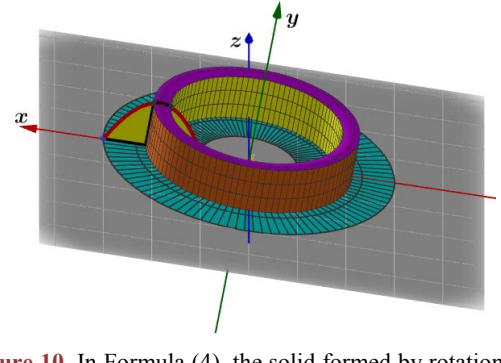

<span id="page-7-1"></span>**Figure 10.** In Formula (4), the solid formed by rotation of the element graph region about the y axis 图 **10.** 公式(4)中微元图形区域绕 y 轴旋转形成的立体

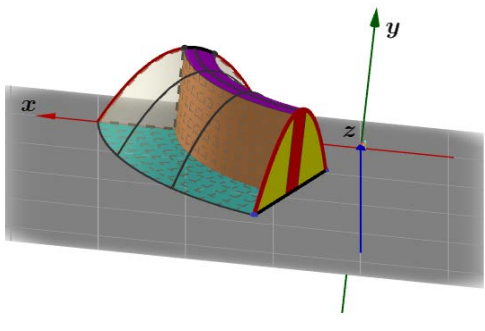

**Figure 11.** In Formula (4), the process by which the enclosed plane region rotates about the y axis 图 **11.** 公式(4)中所围平面区域绕 y 轴旋转的过程

<span id="page-7-2"></span>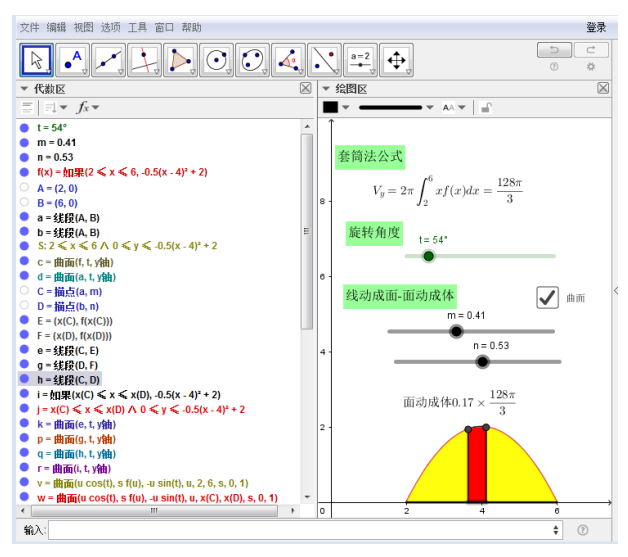

**Figure 12.** Algebraic area and plot area of Formula (4) 图 **12.** 公式(4)的代数区和绘图区

## **5.** 结束语

GeoGebra 动态数学软件将代数窗口与图形绘制窗口完美结合,在高等数学课程的教学过程中表现卓 越,大大提高了学生的学习兴趣与热情,丰富了课堂内容。利用 GeoGebra 数学软件进行辅助教学,将高

等数学概念的形成过程进行思维可视化,使学生透过抽象的公式,看到它所代表的图形以及深刻的微积 分思想,不但对数学表达式理解更透测,而且能够感受到数学语言的魅力。教师在高等数学课程的教学 过程中利用 GeoGebra 软件设计教学方案,创建用作演示的交互式应用程序,将传统的教学观念与模式进 行改革创新,进而提高课程的教学质量。

目前, GeoGebra 软件与高等数学课程的结合还处于起步阶段, 在文献[\[3\]](#page-8-2) [\[4\]](#page-8-3) [\[5\]](#page-8-4)中, 关于 GeoGebra 在高等数学中的应用做了初步的探讨。GeoGebra 与高等数学的深入融合还有很大的发展空间,将 GeoGebra 软件融入高等数学课堂,优化课堂教学结构已成为必然趋势,这还需要进一步的探索和研究, 且是任重道远的。

## 参考文献

- <span id="page-8-0"></span>[1] 王贵军. GeoGebra 与数学实验[M]. 北京: 清华大学出版社, 2017.
- <span id="page-8-1"></span>[2] 同济大学数学系. 高等数学上册[M]. 第 7 版. 北京: 高等教育出版社, 2014.
- <span id="page-8-2"></span>[3] 闫永芳. GeoGebra 软件在大学文科数学教学中的应用[J]. 山东商业职业技术学院学报, 2018, 18(5): 62-64+71.
- <span id="page-8-3"></span>[4] 马玉青. GeoGebra 软件在高等数学课程教学上的运用[J]. 现代农村科技, 2018(10): 87.
- <span id="page-8-4"></span>[5] 牛海军. 数学软件 GeoGebra 在高等数学教学中的应用[J]. 牡丹江教育学院学报. 2016(1): 63-64.